## **POETRY MASHUP STEPS: AUDIO**

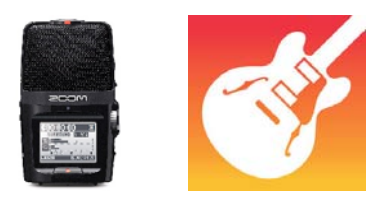

**Get your audio.** (Use your headphones throughout this process.)

- **1.** Record yourself performing your poem using one of the library's podcast studios.
- **2.** Use a transfer cord to upload your audio from the Zoom to your computer. If there are multiple tracks, find the best one, rename it, and open in iTunes. (Please "delete all files" from your Zoom after the transfer is successful.)
- **3.** Find music that suits your poem in terms of mood. Use a royalty-free search engine like Incompetech or use any music you have legally acquired. Download music to your computer.

#### **Import & edit your audio.**

**1.** Open Garage Band. Choose "empty project"—on the next screen, keep the default microphone setting, then click "create".

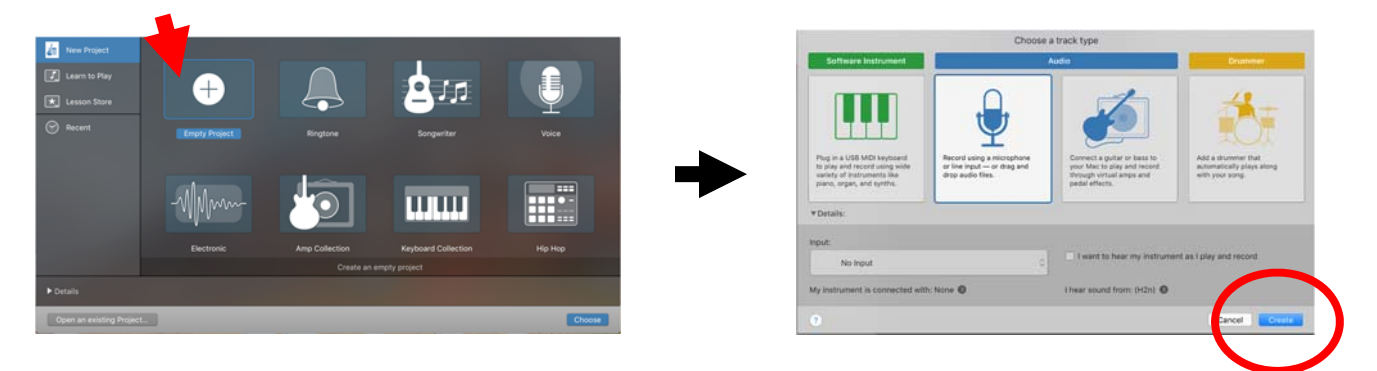

**2.** In order to import your audio files, click the "Media Browser" button in the top right corner. Now select "audio" in the Media Browser and scroll to find your pieces. Drag and drop each selection into the center. Each piece becomes its own "track."

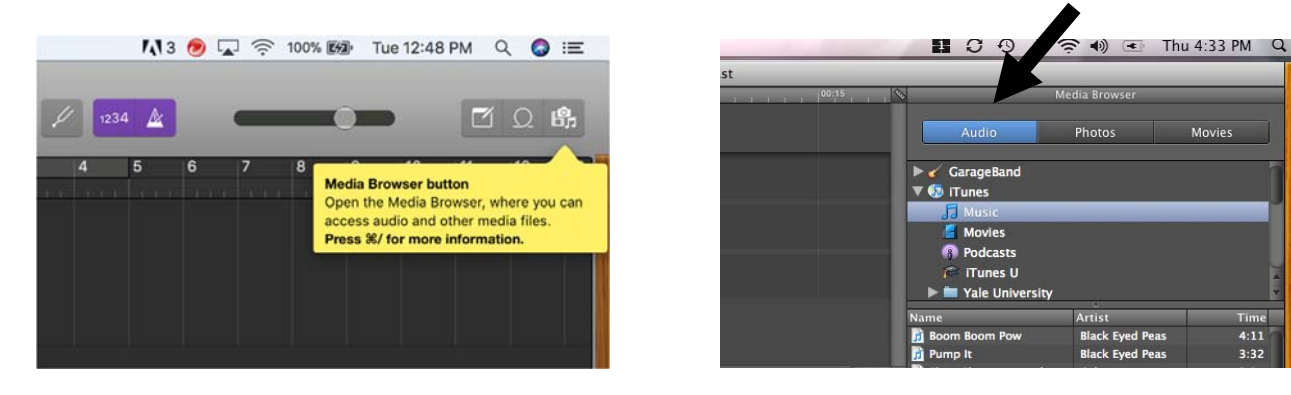

**3. Balance volume.** You can now edit each track separately. Adjust the volume of your voice or music in the track box to the left of each. Make sure your voice can be heard over the music.

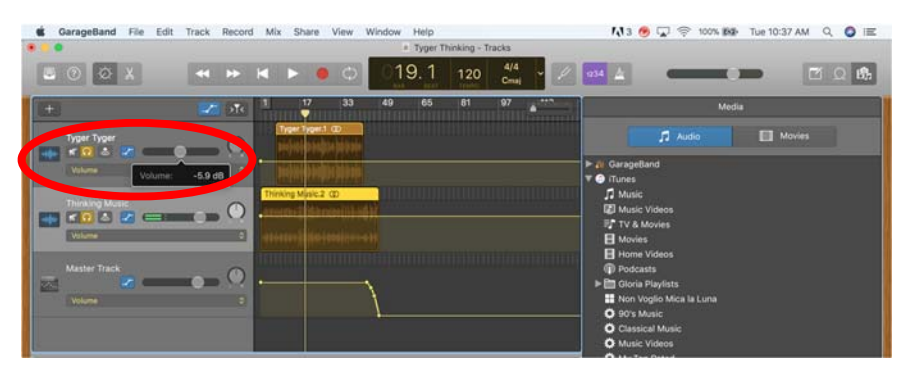

**4. Splitting a track.** You can also split a track in two places in order to delete a section you don't want. First, click to select which track you want to edit. Next, drag the playhead (the yellow vertical line) to mark the spot where you want to split a track. Go to Edit/Split Region at Playhead. Split a track multiple times in order to isolate a section to click and delete. Leave a little extra music after your voice stops at the end.

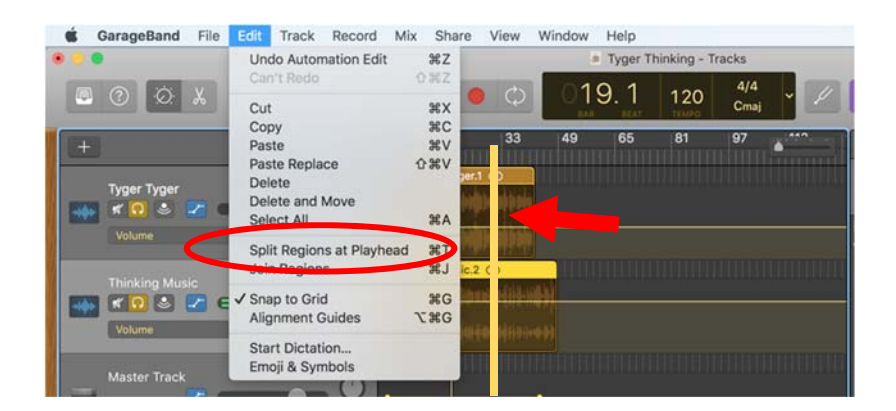

**5. Fade out**. Drag the playhead to the final section where you want the fade to start. Go to mix/fadeout. This creates a new "master track" that controls special effects for the whole piece.

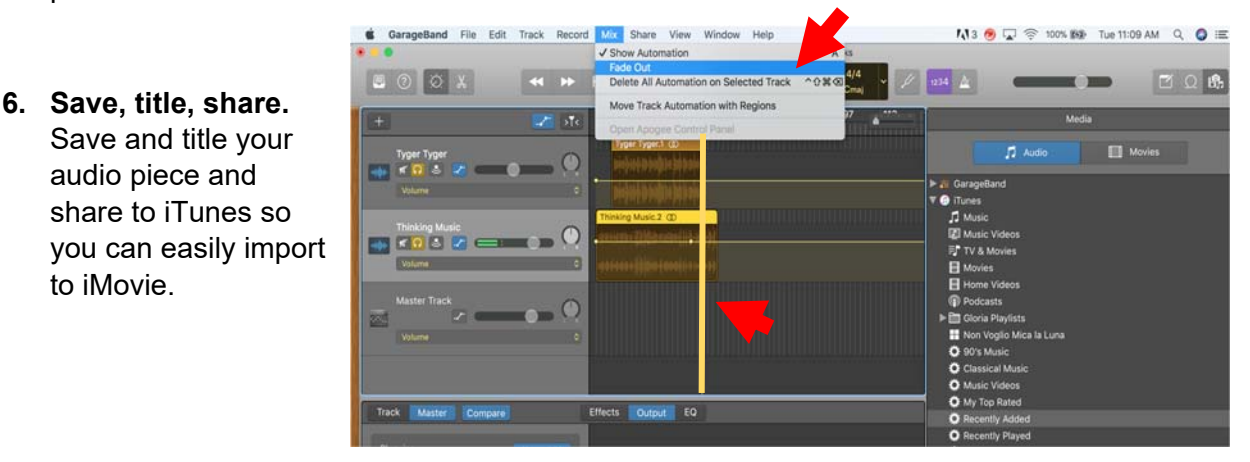

# **POETRY MASHUP STEPS: VIDEO**

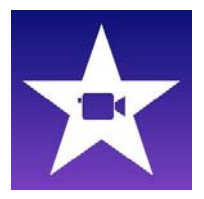

**Get your video.** (Use your headphones throughout this process.)

Find video content that will work thematically with your poem. Several clips will work—you can splice and edit them together, but it's best to use material that's unified—for instance, all from a single source, like a TV series or movie.

1. Copy and paste the YouTube URL at keepvid.com and download to your laptop.

### **Create your project**.

- 1. Open iMovie. Create a new movie.
- 2. Use the Audio tab to import your Garage Band audio piece. Drag & drop the audio track to the space below.
- 3. Go to File/import media & scroll to find your downloaded video clips. Drag & drop to your tracks below.

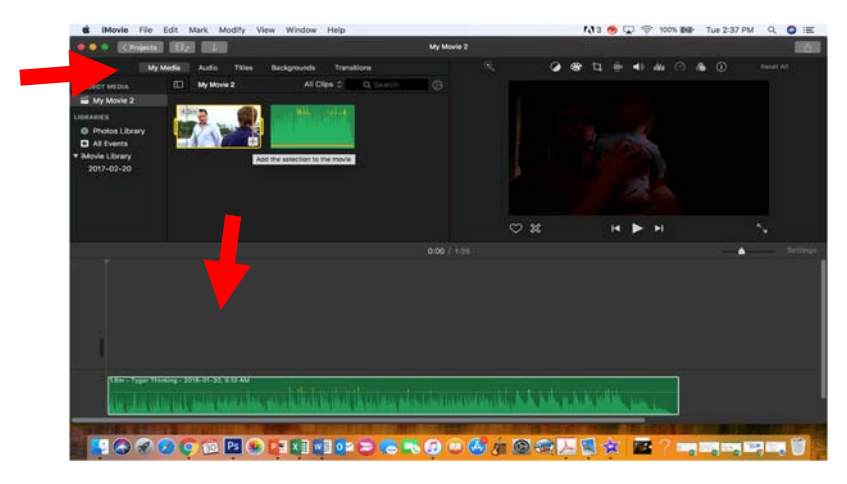

### **Edit your project**.

- 1. **Detach audio.** Select your video clip track. Go to modify/detatch audio. This will create a separate audio track below the video track. Select the detached audio & delete.
- **2. Split a track**. Select which track you want to edit (the video one). Place the playhead at the point you want to split. Go to modify/split clip. Do this multiple times so you can then select pieces to delete or move horizontally.

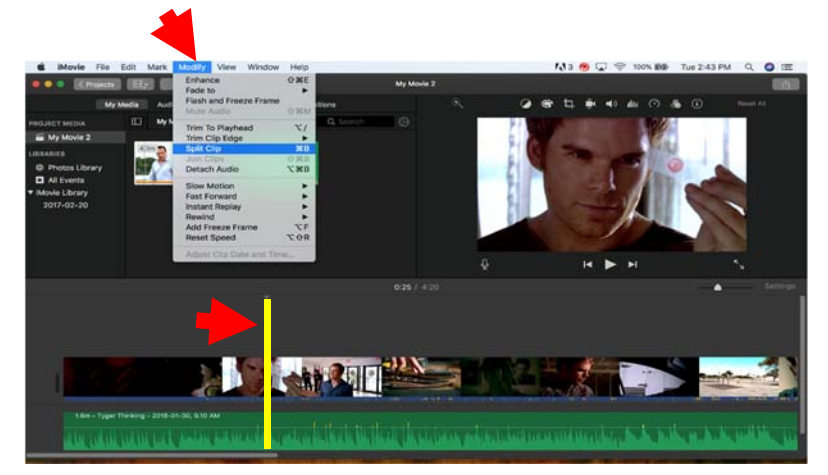

3. **Save, title, share.** Click the grey "projects" button top left. Title your video and share to YouTube. You will need a YouTube account.

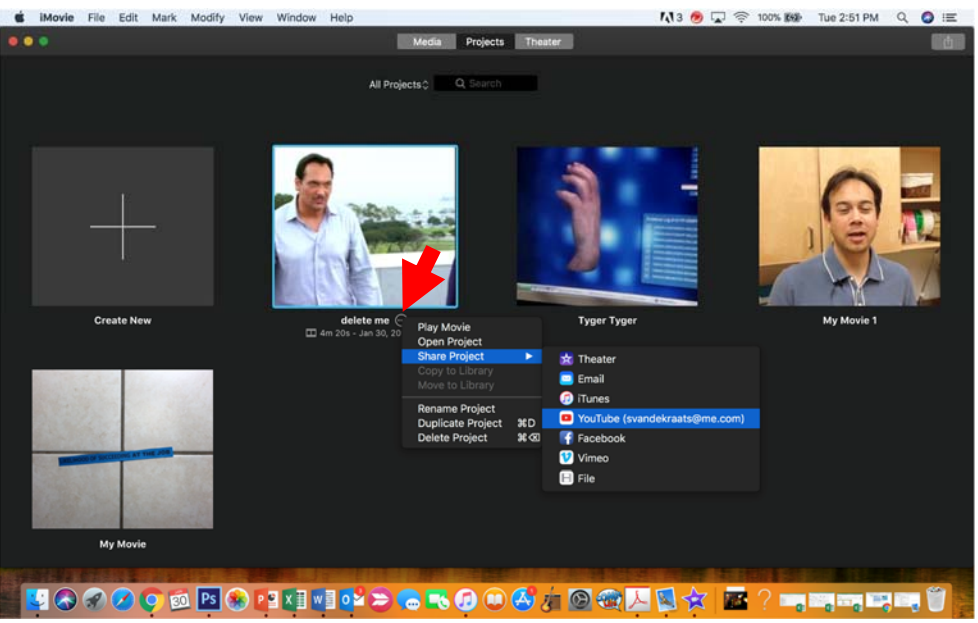

4. **Settings**. You will need to adjust the settings on this video to "unlisted" or "public" for the purpose of sharing the URL with your teacher. You are welcome to make your settings private after it has been marked.

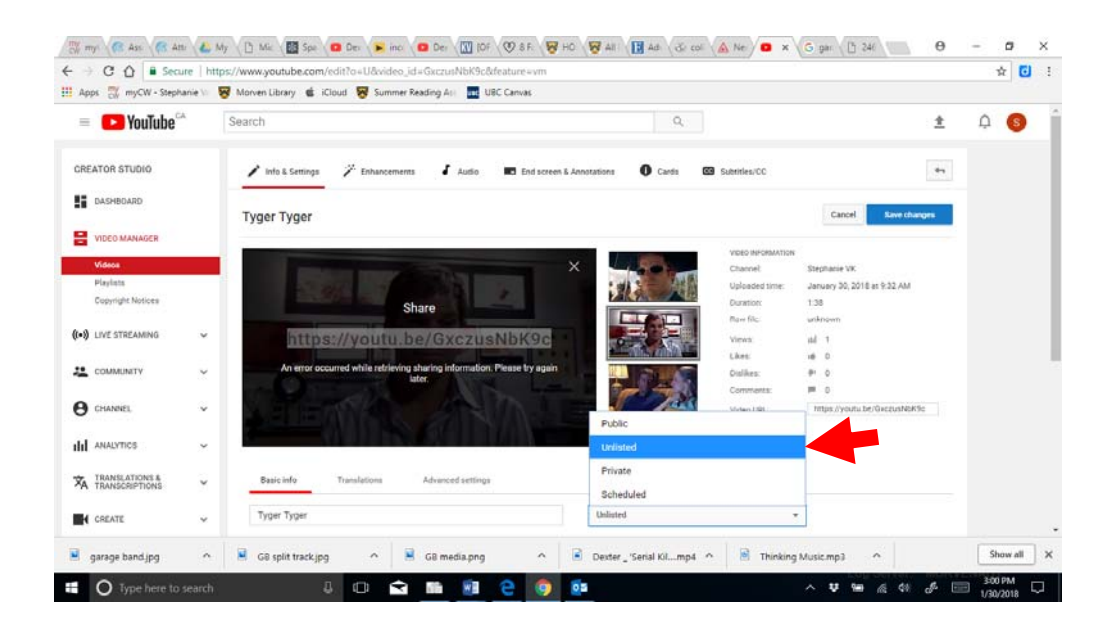

5. **Turn in your project**. Paste your URL in the shared document that your teacher posts to PCR.